# RV110W上的動態DNS設定

## 目標 Ī

動態域名系統(Dynamic Domain Name System, Dynamic DNS)是一種將具有不同IP地址的 路由器連線到Internet域名的Internet服務。要使用動態DNS, 必須使用動態DNS提供程式(如 DynDNS.com、TZO.com、3322.org或noip.com)建立帳戶。本文說明如何在RV110W上配置 動態DNS。

## 適用裝置 Ĭ.

● RV110W

## 程式步驟 Ĵ

步驟1.使用Web配置實用程式選擇Networking > Dynamic DNS。

#### 禁用動態DNS

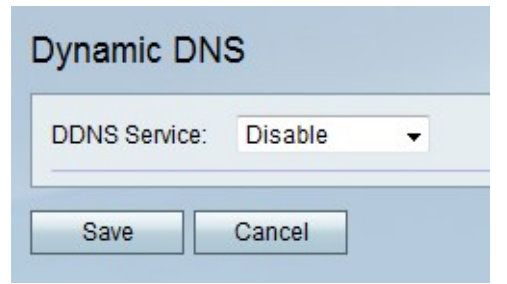

步驟1.從動態DNS下拉選單中選擇禁用。

步驟2.按一下Save儲存更改,或按一下Cancel放棄更改。

### TZO.com設定

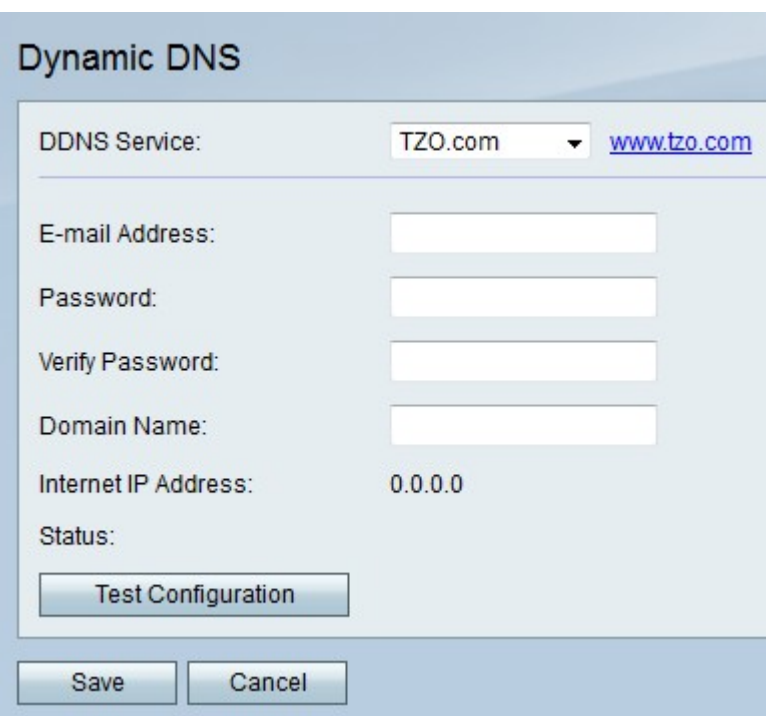

步驟1.從動態DNS下拉選單中選擇TZO.com。

步驟2.在E-mail Address欄位中,輸入TZO.com帳戶的電子郵件地址。

步驟3.在「密碼」欄位中,輸入TZO.com帳戶的密碼。

步驟4.在「驗證密碼」欄位中,再次輸入密碼進行驗證。

步驟5.在「域名」欄位中,輸入TZO.com帳戶的域名。

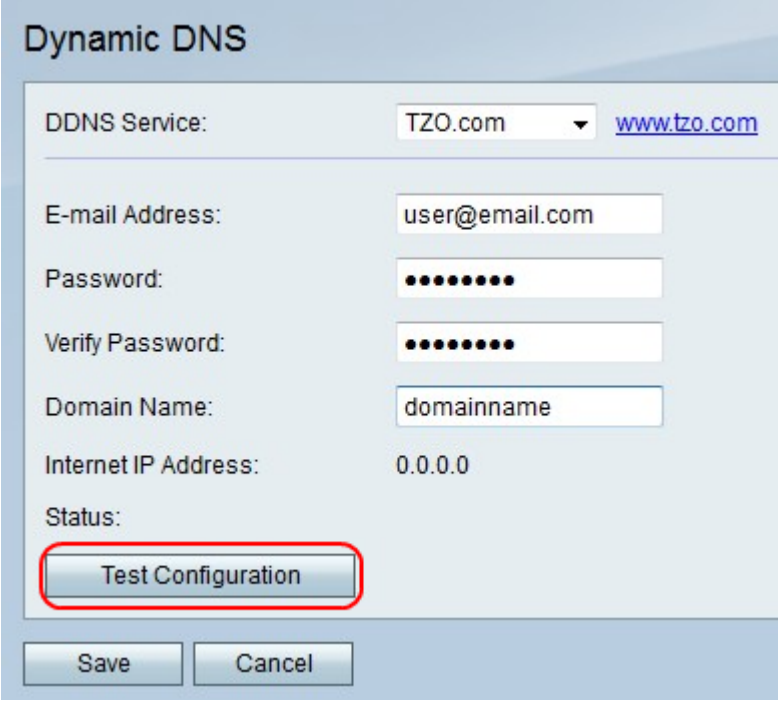

步驟6。(可選)按一下Test Configuration以測試設定。

步驟7.按一下Save儲存更改,或按一下Cancel放棄更改。

## DynDNS.com設定

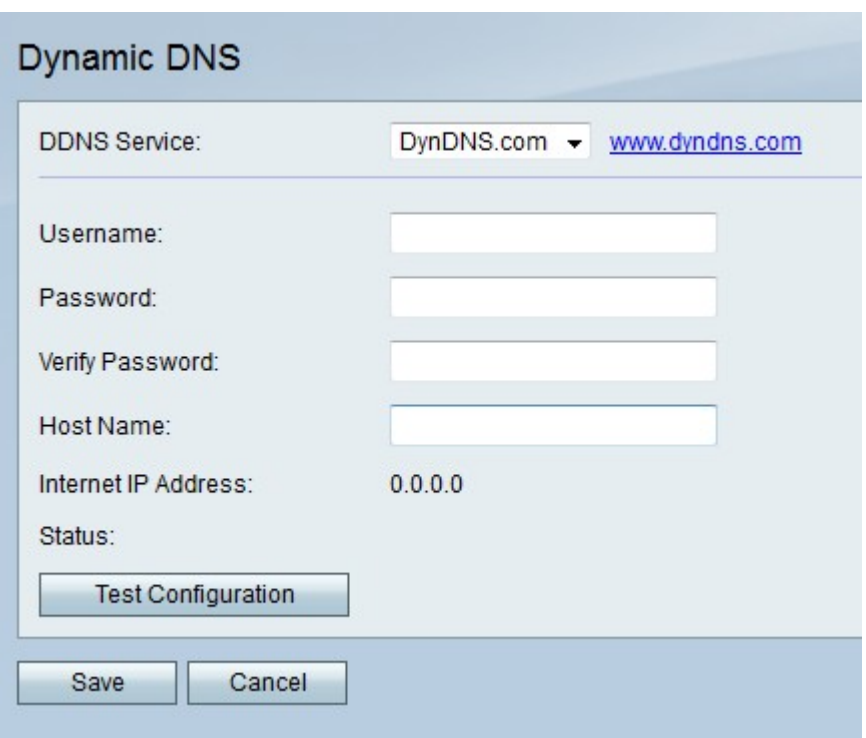

步驟1.從動態DNS下拉選單中選擇DynDNS.com。

步驟2.在E-mail Address欄位中,輸入DynDNS.com帳戶的電子郵件地址。

步驟3.在「密碼」欄位中,輸入DynDNS.com帳戶的密碼。

步驟4.在「驗證密碼」欄位中,再次輸入密碼進行驗證。

步驟5.在「主機名」欄位中,輸入DynDNS.com帳戶的域名。

步驟6。(可選)按一下Test Configuration以測試設定。

步驟7.按一下Save儲存更改,或按一下Cancel放棄更改。

#### 3322.org設定

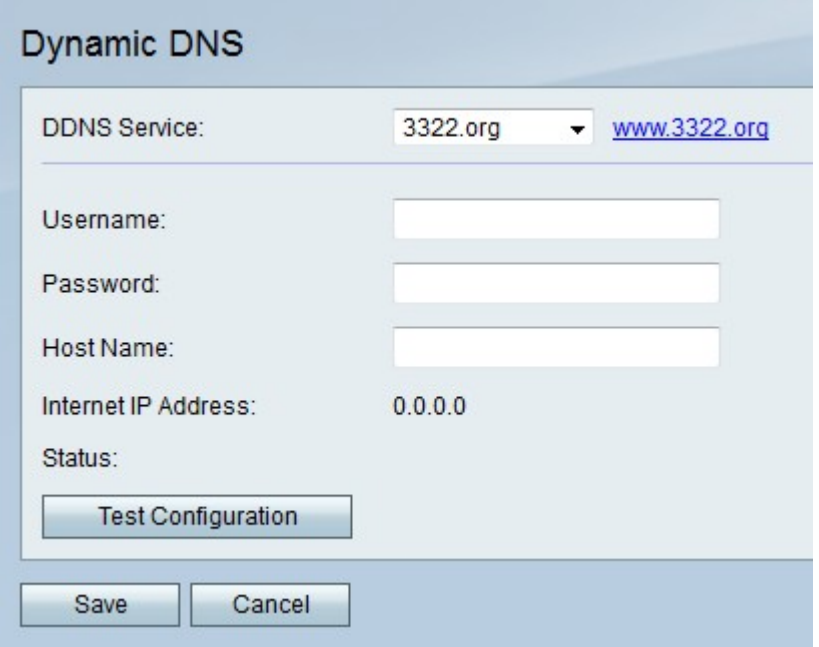

步驟1.從動態DNS下拉選單中選擇3322.org。

步驟2.在Username欄位中,輸入3322.org帳戶的使用者名稱。 步驟3.在「密碼」欄位中,輸入3322.org帳戶的密碼。 步驟4.在「主機名」欄位中,輸入3322.org帳戶的域名。 步驟5.(可選)按一下Test Configuration以測試設定。 步驟6.按一下Save儲存更改,或按一下Cancel放棄更改。

#### noip.com設定

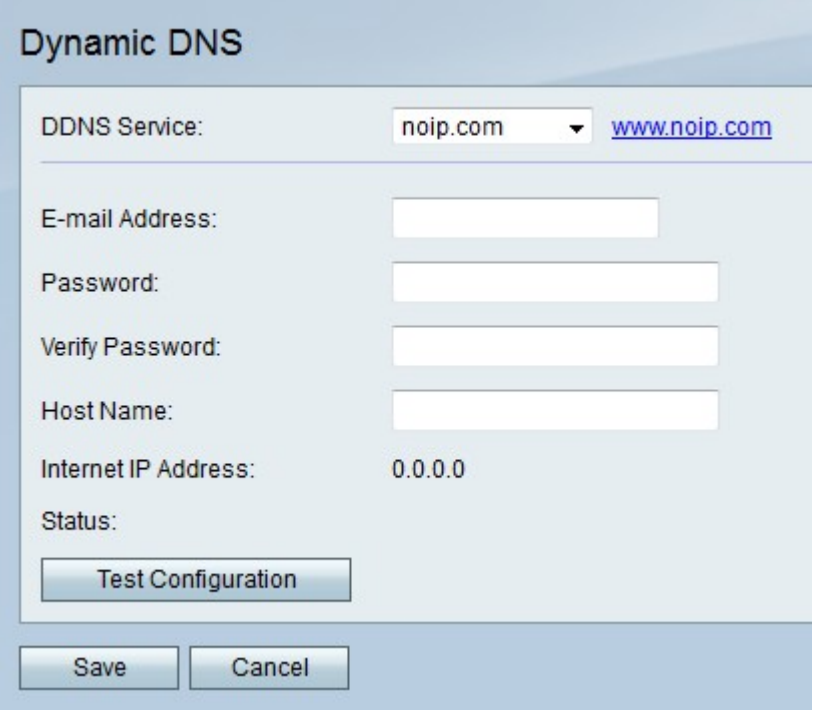

步驟1.從動態DNS下拉選單中選擇noip.com。

步驟2.在E-mail Address欄位中,輸入noip.com帳戶的電子郵件地址。

步驟3.在「密碼」欄位中,輸入noip.com帳戶的密碼。

步驟4.在「驗證密碼」欄位中,再次輸入密碼進行驗證。

步驟5.在「主機名」欄位中,輸入noip.com帳戶的域名。

步驟6。(可選)按一下Test Configuration以測試設定。

步驟7.按一下Save儲存更改,或按一下Cancel放棄更改。